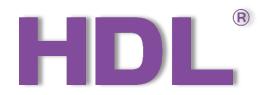

# Google Home Configuration Manual

Version: 1.0.0

Published on Feb. 21, 2019

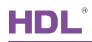

# Content

| L | egal S | statementI                      |
|---|--------|---------------------------------|
| ι | Jpdate | HistoryII                       |
| 1 | Intr   | oduction1                       |
| 2 | HD     | L Cloud Management System2      |
|   | 2.1    | Register/Login2                 |
|   | 2.2    | Add House/Gateway3              |
|   | 2.3    | Device Management4              |
|   | 2.4    | Scene Management6               |
| 3 | Bin    | d HDL Account with Google Home8 |
|   | 3.1    | Get-start                       |
|   | 3.2    | Bind Account                    |

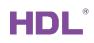

# Legal Statement

HDL has all the intellectual property rights to this document and contents thereof. Reproduction or distribution for third parties are prohibited without written authorization from HDL. Any infringement of HDL's intellectual property rights will be investigated the legal liability.

The contents of this document will be updated as the updates of product versions or other reasons. Unless otherwise agreed upon, this document is to be used as a guidance only. All the statements, information and recommendations in this document makes no warranty expressed or implied.

HDL Automation Co., Ltd.

# **Update History**

The form below contains the information of every update. The latest version contains all the updates of all former versions.

| No. | Version | Update Information | Date          |
|-----|---------|--------------------|---------------|
| 1   | V1.0.0  | Initial release    | Feb. 21, 2019 |
|     |         |                    |               |
|     |         |                    |               |
|     |         |                    |               |
|     |         |                    |               |

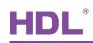

# 1 Introduction

This manual offers the instruction on the configuration process of Google Home smart speaker and HDL Cloud Management System.

The hardware mentioned in this manual includes:

Google Home smart speaker

The software mentioned in this manual includes:

Google Home mobile phone application

Notice: Wireless network is essential in this configuration process.

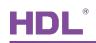

# 2 HDL Cloud Management System

### 2.1 Register/Login

1. Open browser on PC and enter the following website to enter HDL Cloud Management System, as shown in Figure 2-1.

https://developer.hdlcontrol.com/

| N.             |                             |                              |              |    |              |
|----------------|-----------------------------|------------------------------|--------------|----|--------------|
| C. S. M. S. S. | HDL Cloud M                 | anagement System             | EN CN        |    | Testa.       |
|                | Phone num                   | per or Email                 |              |    |              |
|                | Password                    |                              | A            |    | - The second |
|                | Remember n                  | le<br>LOGIN                  |              | VA |              |
|                | Register now                | Forget pas                   | sword?       |    |              |
|                | Copyright © 2017-2019 HDL A | utomation Co. Ltd, All right | ts reserved. | 1  |              |

Figure 2-1 HDL account registration and login

- 2. (If you already have an HDL cloud account, please skip this step) Click "Register now" to register HDL cloud service account following the instructions.
- 3. Enter the account name and password and click "Login" to enter HDL Cloud Management System, the main page of which is shown in Figure 2-2.

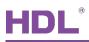

| HDL Cloud M                  | English 中文           |              |           |                     |             |
|------------------------------|----------------------|--------------|-----------|---------------------|-------------|
| C My Home : GoogleTestBox1 V | GoogleTestBox1 Resid | ence Gateway |           |                     | Add Gateway |
| Devices                      | DeviceMAC            | Project Name | User Name | Gateway<br>Password | Operation   |
| Scene Mode                   |                      | HDLByGoogle1 | HDL       | 1000                | Edit Delete |
| C° Room Ý                    |                      |              |           |                     |             |
| Message 🗸 🗸                  |                      |              |           |                     |             |
| 🚯 Data Backup 👋              |                      |              |           |                     |             |
| Oser Information             |                      |              |           |                     |             |

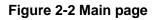

### 2.2 Add House/Gateway

- Click "My home" → "Add House", enter the house name and press "Enter" to confirm.
- 2. Select the new house, and click "Add Gateway" on the top right side of the page. Then enter "Device MAC", "Project Name", "User Name" and "Gateway Password", and click "Save", as shown in Figure 2-3.

| HDL Cloud Management System |   |                |                   |             |  |  |  |  |  |  |
|-----------------------------|---|----------------|-------------------|-------------|--|--|--|--|--|--|
| C My Home : Home            |   | Home Residence | Gateway           | Add Gateway |  |  |  |  |  |  |
| + Add House                 |   | DeviceMAC      | Add Gateway       | Operation   |  |  |  |  |  |  |
| GoogleTestBox1              | 8 |                | DeviceMAC:        |             |  |  |  |  |  |  |
| GoogleTestBox2              | 8 |                |                   |             |  |  |  |  |  |  |
| Home 1                      | 8 |                | Project Name:     | -           |  |  |  |  |  |  |
| Devices                     |   |                | User Name:        |             |  |  |  |  |  |  |
| Scene Mode                  |   |                | Gateway Password: |             |  |  |  |  |  |  |
| C° Room                     |   |                | SAVE CANCEL       |             |  |  |  |  |  |  |
| Message                     |   |                |                   |             |  |  |  |  |  |  |
| 🚯 Data Backup               |   |                |                   |             |  |  |  |  |  |  |

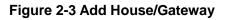

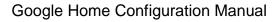

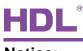

#### Notice:

- 1. One house can be bound with only one Gateway MAC, and one Gateway MAC can only be bound with one user.
- 2. Make sure the remote function of the bound gateway is turned on.
- 3. The information of the gateway can be found in HDL Buspro Setup Tool. MAC address is 16 characters in common, the "." between the characters is not essential.

The configuration result is shown in Figure 2-4.

| HDL Cloud Management System |         |                       |              |           |                     |             |  |  |  |  |  |
|-----------------------------|---------|-----------------------|--------------|-----------|---------------------|-------------|--|--|--|--|--|
| ☐ My Home : GoogleTes       | tBox2 ^ | GoogleTestBox2 Reside | ence Gateway |           |                     | Add Gateway |  |  |  |  |  |
| + Add House                 |         | DeviceMAC             | Project Name | User Name | Gateway<br>Password | Operation   |  |  |  |  |  |
| GoogleTestBox1              | 8       | 0.000                 | HDLByGoogle2 | HDL       |                     | Edit Delete |  |  |  |  |  |
| GoogleTestBox2              | 8       |                       |              |           |                     |             |  |  |  |  |  |
| Home                        | 8       |                       |              |           |                     |             |  |  |  |  |  |
| Devices                     |         |                       |              |           |                     |             |  |  |  |  |  |
| Scene Mode                  |         |                       |              |           |                     |             |  |  |  |  |  |
| 🗋 Room                      | ~       |                       |              |           |                     |             |  |  |  |  |  |
| Message                     | ~       |                       |              |           |                     |             |  |  |  |  |  |
| 🚯 Data Backup               | ~       |                       |              |           |                     |             |  |  |  |  |  |

Figure 2-4 Configuration of house and gateway

### 2.3 Device Management

User can add device to the house after the configuration of house and gateway.

1. Click "Devices" on the left, and click "Add Device", as shown in Figure 2-5.

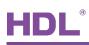

| HDL Cloud Management System |  |         |                     |                   |                 |  |  |  |  |  |  |
|-----------------------------|--|---------|---------------------|-------------------|-----------------|--|--|--|--|--|--|
| My Home : GoogleTest        |  | Devices |                     |                   | 2<br>Add Device |  |  |  |  |  |  |
| • Devices 1                 |  | Device  | Туре                | Add Device        | SEARCH          |  |  |  |  |  |  |
| Scene Mode                  |  | Number  | Device <sup>-</sup> | DeviceType:       | Operation       |  |  |  |  |  |  |
|                             |  | 1       | LightDim            |                   | Edit Delete     |  |  |  |  |  |  |
| Message                     |  | 2       | Toggle L            | DeviceName:       | Edit Delete     |  |  |  |  |  |  |
| 🔥 Data Backup               |  | 3       | LightR              | 3 SubnetID:       | Edit Delete     |  |  |  |  |  |  |
| User Information            |  |         |                     | DeviceID:         |                 |  |  |  |  |  |  |
|                             |  |         |                     | ChannellD / Area: |                 |  |  |  |  |  |  |
|                             |  |         |                     | SAVE CANCEL       | < 1 >           |  |  |  |  |  |  |

Figure 2-5 Device management

- 2. Select or enter the following information:
  - > Device type: Select the type of the device.
  - Device name: Enter the device name. Device name is used by Google Home to control devices, so please set the name without confusing pronunciation.
  - Subnet ID/Device ID/Channel ID/Area: Please enter the data in accordance with that in HDL Buspro Setup Tool.

Click "Save" after editing.

#### Notice:

1. Air conditioners are controlled via panel for now. If user want to control AC via IR emitter, please set a panel to control AC in Buspro Setup Tool, and the Subnet ID, Device ID and Channel ID can be set in accordance with the parameters of panels.

2. When adding logic modules, device type should select "UV Switch".

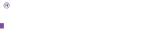

#### 2.4 Scene Management

 Click "Scene Mode" → "Add New Scene", enter the scene name and save, as shown in Figure 2-6.

Notice: Scene name is used by Google Home to control the devices, so the words like "open", "close" may not be included in the name.

| HDL Cloud Management System <sup>a</sup> Logout English #x |                   |                           |               |  |  |  |  |  |  |  |  |
|------------------------------------------------------------|-------------------|---------------------------|---------------|--|--|--|--|--|--|--|--|
| ☐ My Home : GoogleTestBox2 ∨                               | Scene Mode        |                           | Add New Scene |  |  |  |  |  |  |  |  |
| Devices                                                    | Scene Name        | Add New Scene             |               |  |  |  |  |  |  |  |  |
| Scene Mode (1)                                             | Number Scene Name | 3                         | Operation     |  |  |  |  |  |  |  |  |
|                                                            | Number Scene Name | Scene Name: Sleeping Mode | operation     |  |  |  |  |  |  |  |  |
|                                                            | 1 Test Box 2      |                           | Jit Delete    |  |  |  |  |  |  |  |  |
| 🖂 Message 🗸 🗸                                              |                   | SAVE CANCEL               |               |  |  |  |  |  |  |  |  |
|                                                            |                   |                           |               |  |  |  |  |  |  |  |  |
| 🔥 Data Backup 👋                                            |                   |                           |               |  |  |  |  |  |  |  |  |
| Oser Information                                           |                   |                           | < <b>1</b> >  |  |  |  |  |  |  |  |  |
|                                                            |                   |                           |               |  |  |  |  |  |  |  |  |

Figure 2-6 Add new scene

2. After creating new scene, click "View associated devices" to open device management page, as shown in Figure 2-7.

| lanagen    | <b>匙</b> 1119624012g | Qqq.com Logout English 中文     |                                  |                                                            |
|------------|----------------------|-------------------------------|----------------------------------|------------------------------------------------------------|
| Back       |                      | Scene : Sleeping              | ) Mode                           |                                                            |
| DeviceType | Devi collane         | SEARCH                        |                                  | Add Device Device                                          |
|            | Number               | Device Type                   | DeviceName                       | Parameter adjustment SAVE                                  |
|            |                      |                               |                                  |                                                            |
|            |                      |                               |                                  |                                                            |
|            |                      |                               |                                  |                                                            |
|            |                      |                               |                                  | < >                                                        |
|            | Back                 | Back DeviceType: Devi collans | DeviceType • Devi collane SEARCH | Back Scene : Sleeping Mode DeviceType  Devi culture SEARCH |

Figure 2-7 Device management

3. In this page, click "Add Device", and select the devices from device list to be added in the scene, and edit the parameters in accordance with the requirements, then click "Confirm", as shown in Figure 2-8.

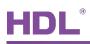

| HDL Cloud Management System |   |                         |              |              |                        |                        |                     |         |  |  |
|-----------------------------|---|-------------------------|--------------|--------------|------------------------|------------------------|---------------------|---------|--|--|
|                             | - | Back                    |              |              | Add D                  | evice                  |                     |         |  |  |
|                             |   | DeviceType • DeviceName |              |              | SEARCH                 |                        |                     | Confirm |  |  |
|                             |   | Numbe                   | r DeviceType | DeviceName   | ControlType            | Ρ                      | arameter adjustment |         |  |  |
|                             | - | 1                       | LightDimming | Dim LIGHT    | Single channel control | Switch                 | _50                 | •       |  |  |
|                             | ~ | 2                       | Toggle Light | SWITCH LIGHT | Single channel control | Switch                 | OFF                 | ON      |  |  |
|                             |   | 3                       | LightRGB     | RGB LAMP     | RGB light adjustment   | Color : <u>#000000</u> | Switch : 50         | •       |  |  |
| User Information            |   |                         |              |              |                        |                        |                     | < 1 >   |  |  |

Figure 2-8 Add device to the scene

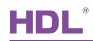

### 3 Bind HDL Account with Google Home

If user want to control devices bound with HDL account via Google Home, Google account should be bound with HDL account, the process of which is done on Google Home mobile phone application.

### 3.1 Get-start

- 1. Connect Google Home smart speaker with the power.
- 2. Download Google Home mobile phone application in Google Play or App Store, as shown in Figure 3-1.
- 3. Register a Google account (Skip this step if you already own a Google account).
- 4. Log in to Google Home with your Google account.
- 5. Follow the instructions on Google Home mobile phone application to connect the speaker with the WiFi.

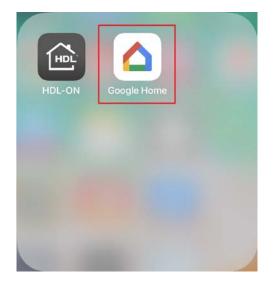

Figure 3-1 Google Home mobile phone application

### 3.2 Bind Account

 Open Google Home mobile phone application, and select "Add" → "Set up device" → "Have something already set up?", as shown in Figure 3-2.

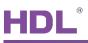

|                   | × Add                             |  | <                                                     |                                                                                                 |  |  |  |  |
|-------------------|-----------------------------------|--|-------------------------------------------------------|-------------------------------------------------------------------------------------------------|--|--|--|--|
| Home              | Add to home                       |  |                                                       |                                                                                                 |  |  |  |  |
| × + \$            | <ul> <li>Set up device</li> </ul> |  | Set up<br>Set up new devices or add existing device   |                                                                                                 |  |  |  |  |
| Play Add Settings | +2 Add home member                |  |                                                       | and services to your home                                                                       |  |  |  |  |
| Attic             | Create speaker group              |  | New                                                   | devices                                                                                         |  |  |  |  |
| Attic<br>1 device | Create new home                   |  | A                                                     | Set up new devices<br>Google Home, smart displays, and devices                                  |  |  |  |  |
|                   | Add services                      |  | labeled "Made for Google" like C by GE<br>smart bulbs |                                                                                                 |  |  |  |  |
| Attic speaker     | J Music and audio                 |  | Works with Google                                     |                                                                                                 |  |  |  |  |
|                   | Videos and photos                 |  | œ                                                     | Have something already set up?<br>Link your smart home services like Philips<br>Hue and TP-Link |  |  |  |  |
|                   |                                   |  |                                                       |                                                                                                 |  |  |  |  |
|                   |                                   |  |                                                       |                                                                                                 |  |  |  |  |
|                   |                                   |  |                                                       |                                                                                                 |  |  |  |  |
| <u>a</u> Ø 🗉 g    |                                   |  |                                                       |                                                                                                 |  |  |  |  |

Figure 3-2 Bind HDL account (1)

2. Enter "HDL" in search bar and select "HDL Smart Home", as shown in Figure 3-3.

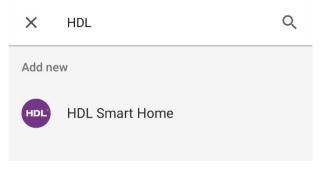

Figure 3-3 Bind HDL account (2)

3. Enter HDL account and password to log in, then click "Authorize" button after login, as shown in Figure 3-4.

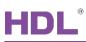

| Done | hdlcontrol.com              | C | Done                      | 🛱 hdlcontr                                                    | ol.com | C        |   | Done           | assistant.go | ogle.com | C |
|------|-----------------------------|---|---------------------------|---------------------------------------------------------------|--------|----------|---|----------------|--------------|----------|---|
| We   | lcome to HDL                |   | H                         | DĽ                                                            |        |          | - | anda yan Takat |              |          |   |
|      | HDL                         |   | 1                         | The last step t<br>authoriz                                   |        | e        |   |                |              |          |   |
|      | ccount                      |   | Goog                      | de can do the follow                                          | wing   |          |   |                |              |          |   |
| ð P  | assword                     | _ | <ul> <li>Contr</li> </ul> | t device information<br>rol your configured HDI<br>le devices |        | ces with |   |                |              |          |   |
|      | SIGN IN<br>Forget password? |   |                           |                                                               |        |          |   |                |              |          |   |
|      |                             |   |                           |                                                               |        |          |   |                |              |          |   |
|      |                             |   | _                         |                                                               |        |          |   |                |              |          |   |
|      | > 🖞                         | 0 | <                         |                                                               | Û      | 0        |   | <              |              | Ċ        | 0 |

Figure 3-4 Bind HDL account (3)

4. The devices bound with the HDL account are shown in the page followed up. Select the devices to be added and click "Next". User can add the device(s) to the house/room, as shown in Figure 3-5.

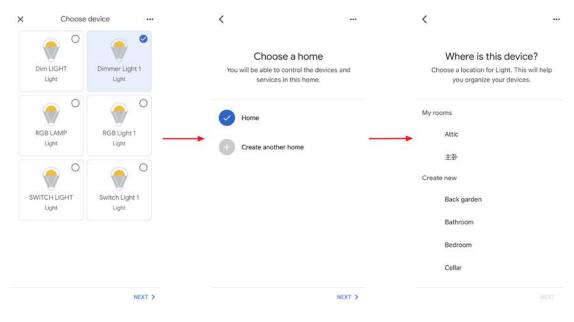

Figure 3-5 Bind HDL account (4)

**Notice**: In Step 4, if user add the device to the house but not to the room, the selected devices can only be shown in the house, but not shown in any room. As shown in Figure 3-6, the devices marked with ① are added to the room, while those marked with ② are not added to any room.

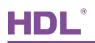

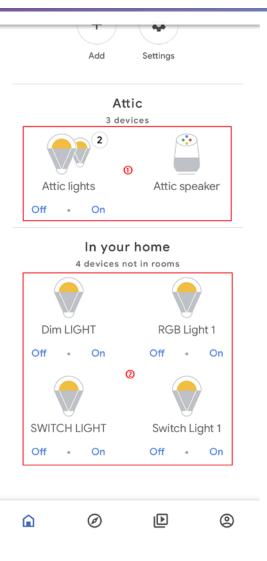

Figure 3-6 Device location